**QNEE** 

# 進化的 QuWAN 2.1

QuWAN 搭配 QVPN 靈活度更上層樓,雲端佈 署行動裝置 VPN 連線

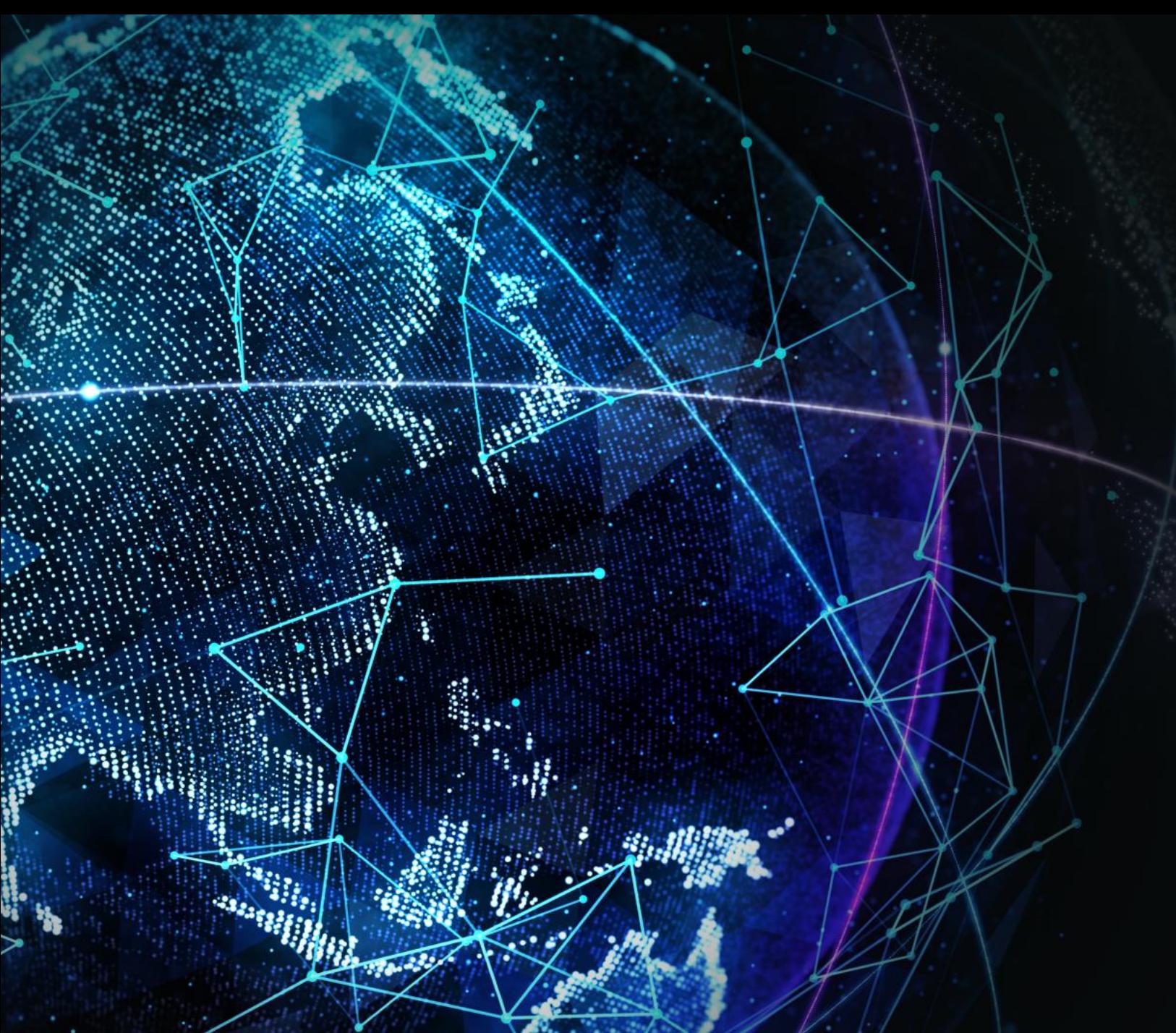

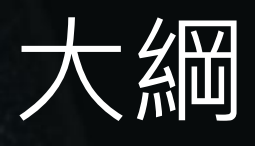

- QuWAN 2.1的新功能
- 重點功能介紹
	- QVPN server on QuWAN
	- Hub capable
	- Duplicated IP detect
- 其他功能

### QuWAN 2.1 的新功能

**Toronto L** 

# 進化的QuWAN 2.1

### • QVPN server on QuWAN

- 在Orchestrator直接指定Hubs做為QVPN server
- 可直接在Orchestrator建立/管理QVPN clients帳號
- QBelt建立狀況及Clients資料都可在Orchestrator上 追蹤
- 內建Quick start讓使用者知道怎麼建立QuWAN QVPN server

### • Hub capable

- Private IP 也可設定成Hub
- 內建NAT port forwarding檢查,確保設備可轉換成 Hub
- IP衝突偵測
	- 提醒使用者發生IP相衝或IP設定錯誤
- 在Firewall裡可選擇Segment做 為來源IP
- 指定特定Service Class做為QoS 預設值
- 修正事件紀錄時間區間設定
	- 頁面切換不會更動已選擇時間
	- 預設時間區間修改為一週

# 進化的QuWAN 2.1(con't)

- 新增QuWAN/設備服務埠管理(QNE/QTS/vRouter only)
- UX介面升級
	- 地圖圖示顏色讓使用者更清楚知道設備連線狀況
	- 設備連線狀態清楚呈現
- 新增Log內容
	- 更易懂的VPN server/連線相關log
	- QuWAN QVPN server使用者帳號及密碼相關log格式修正

重點功能介紹: QVPN server on QuWAN

### QuWAN 是硬體平臺支援度最高的SD-WAN

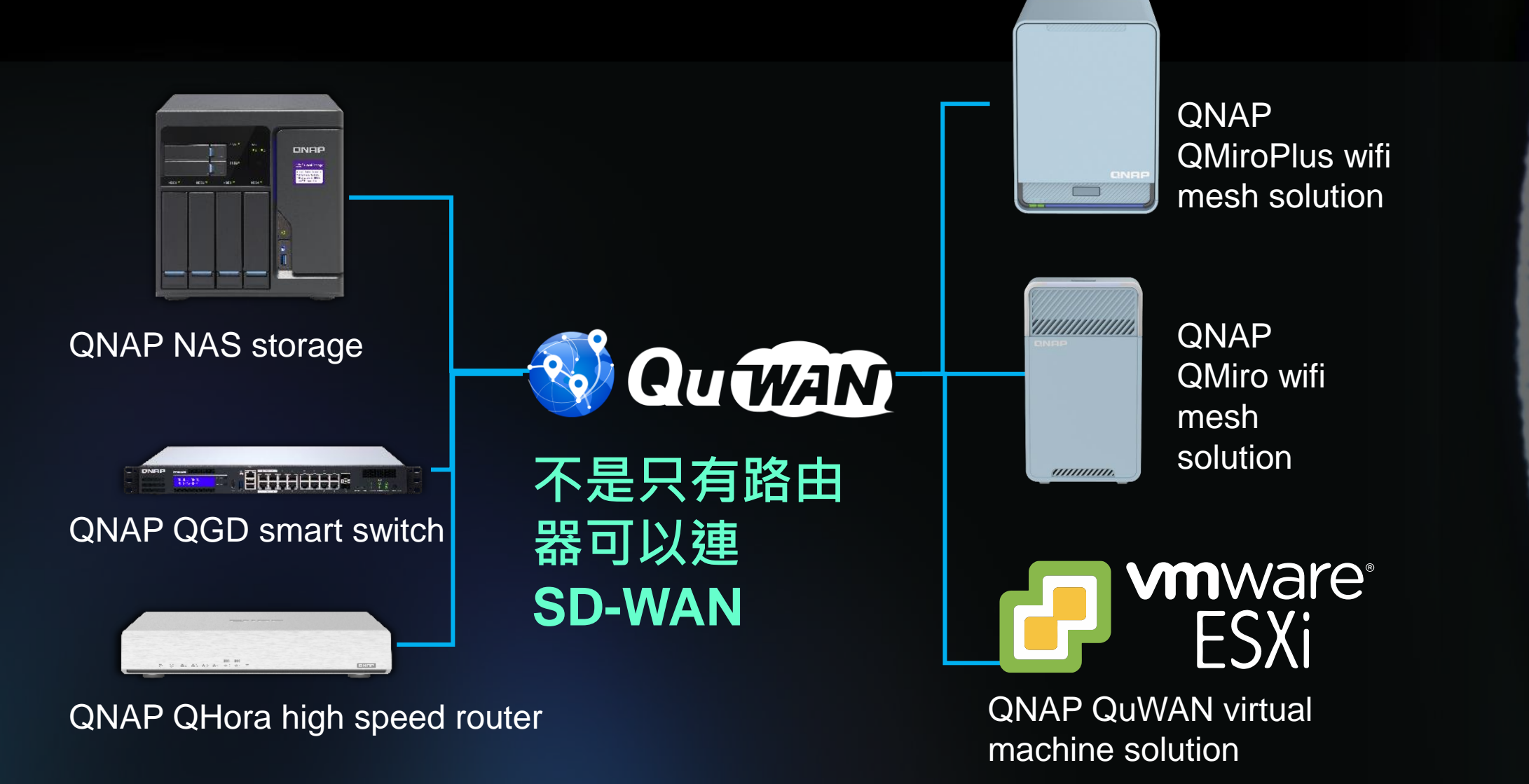

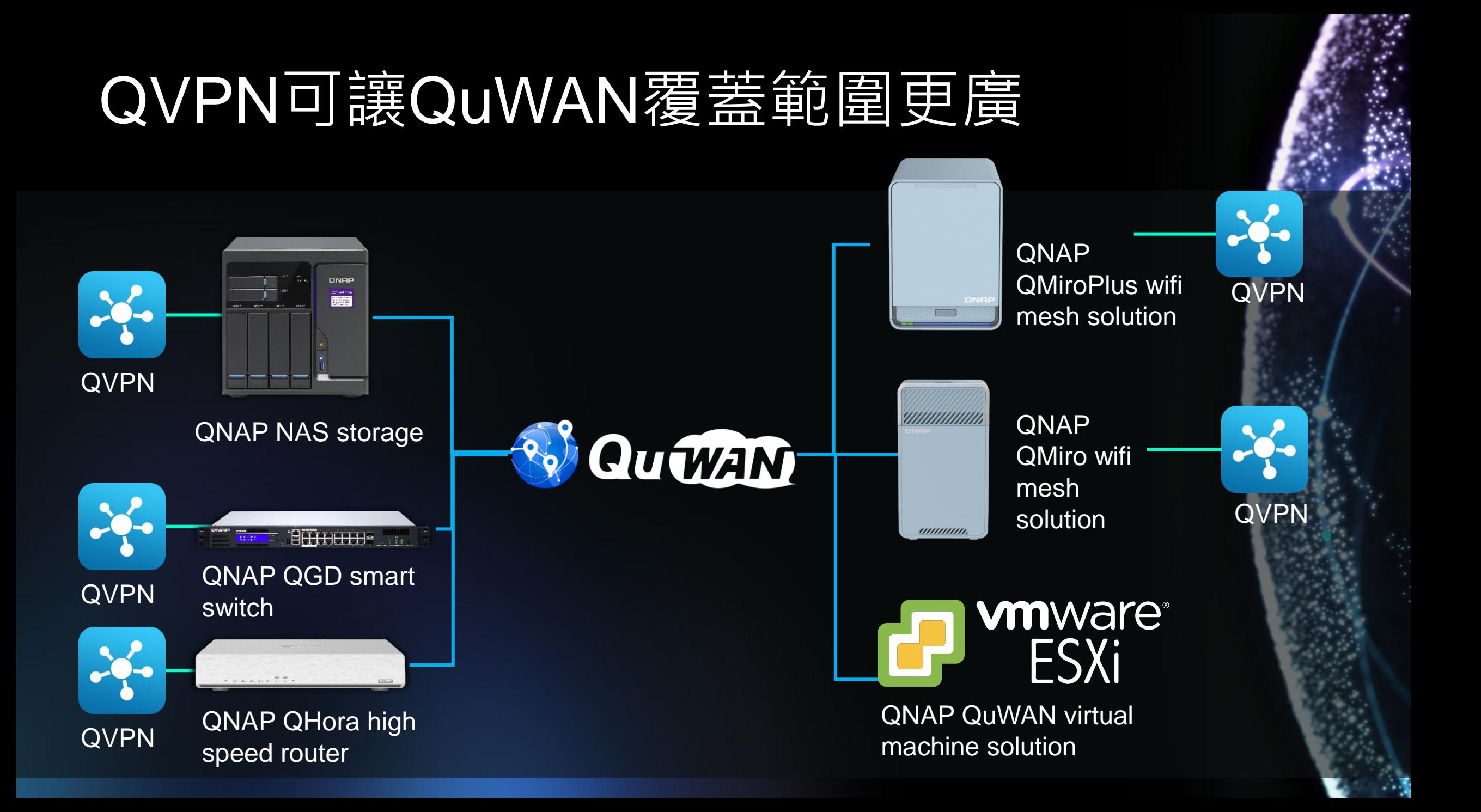

### 過往QTS平台在QuWAN架構下必須手動設 定很多QVPN功能

QVPN

Enter server IP Service port PSK

- 
- 
- 

**WAN** 

Install QVPN service Find the IP address Setup firewall/NAT on QuWAN Setup for client Check the routing

### 如果同時有多台QTS設備QBelt連線需求呢? ONFIP 我需要設定多條連線免 **EHHALLE** 得需要備援 **Ford WAN** QVPN 新增 server A 設定… 新增 server B 設定… 新增 server C 設定...

### 我們讓QuWAN + QVPN更靈活簡易, 從雲端直 接幫行動置裝置設定QBelt連線

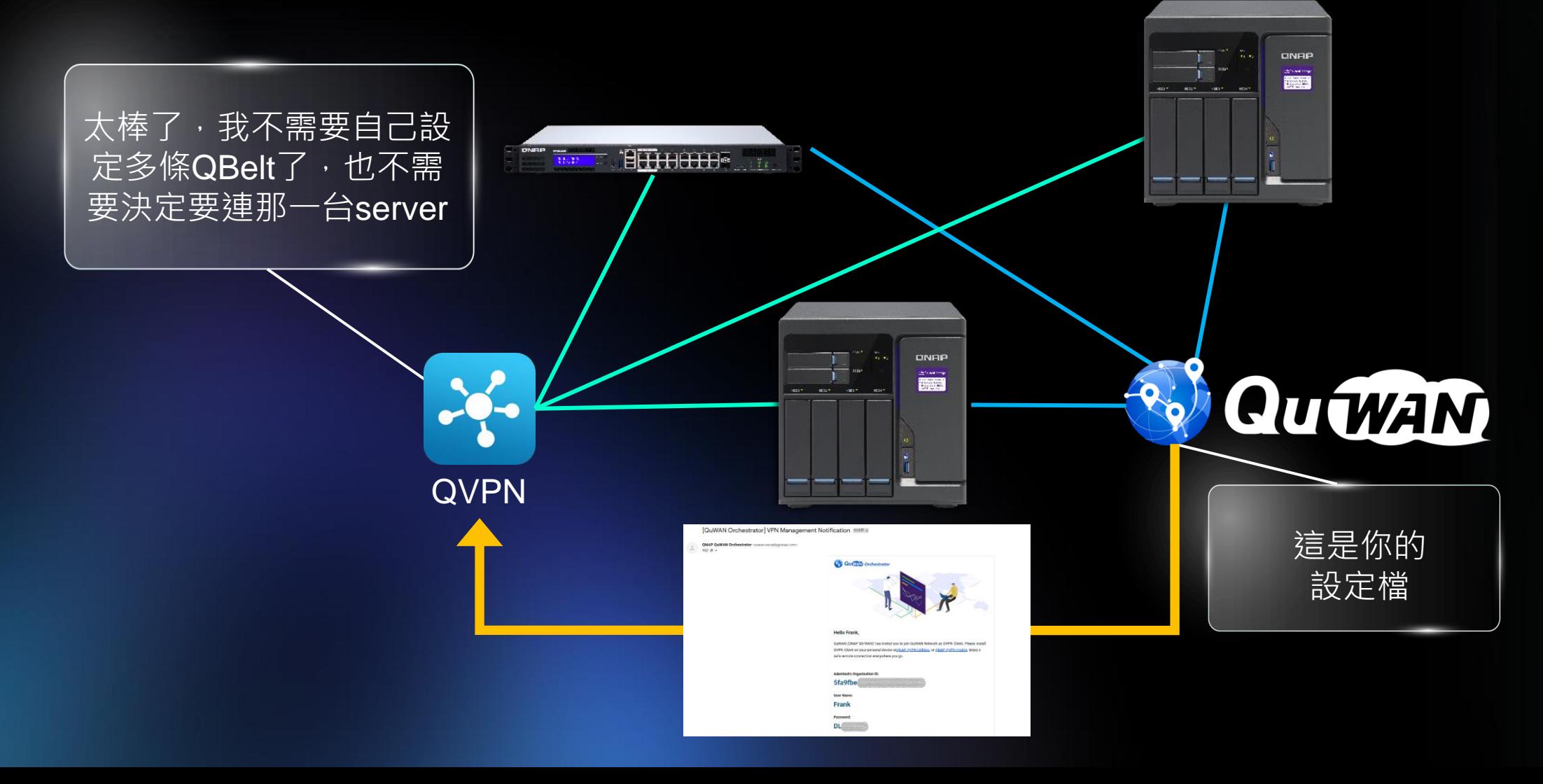

## QuWAN支援QVPN server的優勢

- 可集中管理QVPN使用者
- 可同時設定多台QVPN server
- 可同時管理多台QVPN server
- 可在雲端直接掌握所有QVPN使用者連線情況
- 使用者不需要記錄多組QVPN server IP addresses
- 搭配QVPN client app上server連線狀況顯示,可直接連線當下最佳狀態的server
- 保留使用者想自行選擇要連線的server選項(在QVPN client上)

Notice: QuWAN 2.1 QVPN server 目前僅支援QNE/QTS and QuWAN vRouter平台

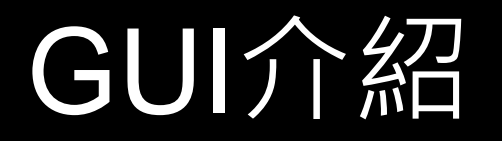

### 88  $\mathcal{L}$  $\bigoplus$ **Port Quellet Orchestrator** FrankLiao v Org Adamtest F  $\overline{\mathbf{v}}$ သို့ VPN Server Settings / QuWAN QBelt VPN Server 0 Download the QVPN Device Client  $\frac{1}{2}$ Overview application  $\Box$  Utilities Mobile App **QuWAN Device** QuWAN QBelt VPN Server Quick Start **QuWAN Topology**  $\checkmark$ တွေ VPN Server Settings  $\boldsymbol{\wedge}$  $\mathbb{C}$ Selected: 0 Q Search \* QuWAN QBelt VPN Server Region  $\div$  了  $Hub -$ VPN User IP Range **UDP DNS VPN** ÷ Maximum ÷ Toggle ÷ Action □ **VPN Users Status** Service Servers Server \* Privilege Settings Port **Status** \* Online VPN Users ● Toggle  $\bullet$  $\Box$ C 0813QTS My global 198.18.6.2~198.18.6.255 5533 25 198.18.6.1 region **System Notifications** ● Toggle  $\bullet$  $\overline{\mathcal{C}}$ □ 25 0909 5533 198.18.6.1 My global 198.18.6.2~198.18.6.255 **Event Logs** region  $\bigcirc$ ⊡ **Packet Capture** □ syunKVM 25 198.18.6.1 **3** Inactive 123 198.18.6.2~198.18.6.255 5533 **Common Configuration**  $\checkmark$

 $\mathcal{L}_{\mathcal{G}}$ 

≎ **Firmware Management** 

⊠

 $\boxminus$ 

股

۵

圁

耍

ද්රි}

### QuWAN QVPN快速入門

### J vPN Server Settings / QuWAN QBelt VPN Server ●

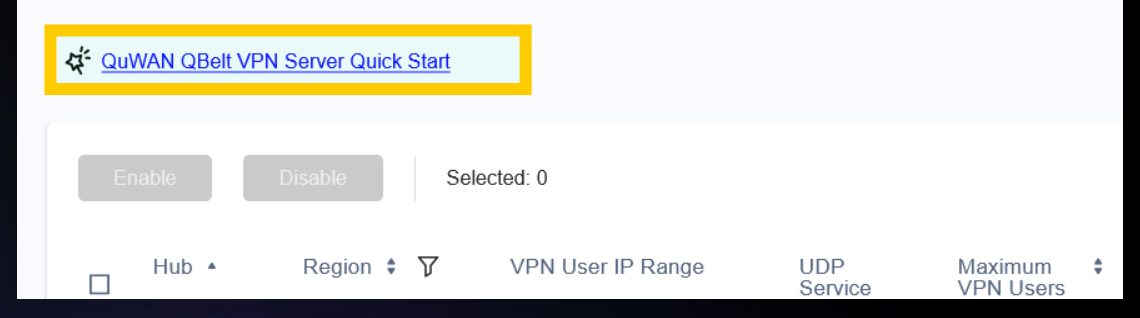

### QuWAN QBelt VPN Server Quick Start

### Step 1: Enable the VPN server and add a VPN user.

Once you enable the QuWAN QBelt VPN server, you can add VPN users to access the server.

- Username: Specify a username for the VPN user
- . Email address: Specify the email address of the VPN user
- . Accessible bubs: Select from multiple available QuWAN bubs that are configured as VPN servers. VPN users can only connect to the selected hubs. QNAP routers cannot function as VPN servers
- · Segment: Select a preconfigured segment belonging to the VPN user to apply the segmentation firewall rules. One segment can be shared between several VPN users.

. Multidevice connection: Enable to allow the VPN user access to the VPN server from multiple devices using the same account.

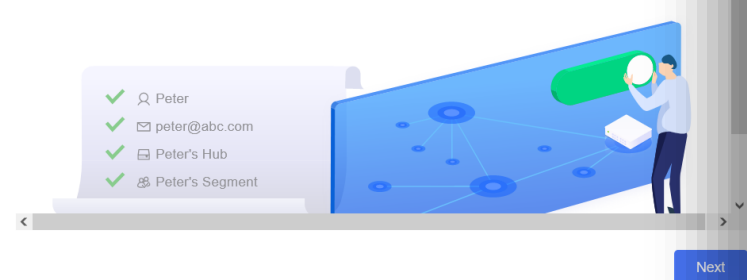

### QuWAN OBelt VPN Server Quick Start

### Step 2: Configure the firewall settings

QuWAN Orchestrator provides two levels of firewall security. The device-level firewall automatically allows all incoming traffic and the segmentation firewall automatically denies all traffic to ensure security within different segments of the organization.

To allow VPN users remote access to internal resources within the organization as well as external web resources, ensure that both the device-level and segmentation firewall rules allow traffic. QNAP recommends creating a customized segment and creating firewall rules within a segment for VPN users to safeguard different segments in the organization. To configure device-level firewall settings, go to QuWAN Device, select your region and device, and then click Firewall. To configure segmentation firewall settings, go to Common Configuration > Segment, and then add or modify firewall rules

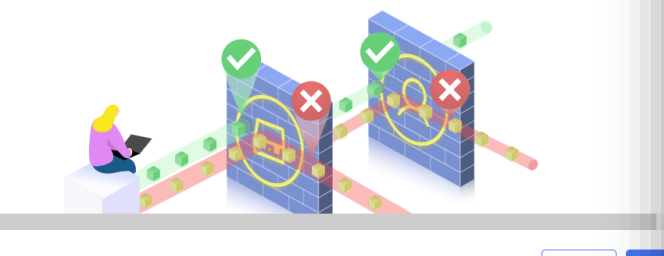

**Back** 

### 讓使用者迅速瞭解怎麼啟用QuWAN上面的 QVPN server

### QuWAN QBelt VPN Server Quick Start

**O** QVPN

### Step 3: Connect to the VPN server using QVPN Device Client

To access the VPN servers, users must download and install the QVPN Device Client application on their device. Users must configure the username, password, and organization information on the application to set up a VPN connection to a QuWAN hub.

Utilities | 0 Mobile App

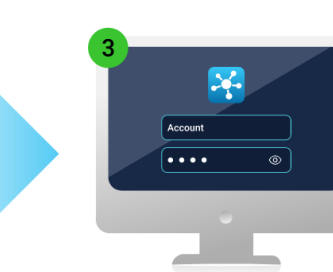

# 在QuWAN上設定QVPN server

按下各QVPN server的action鍵就可編輯server設定

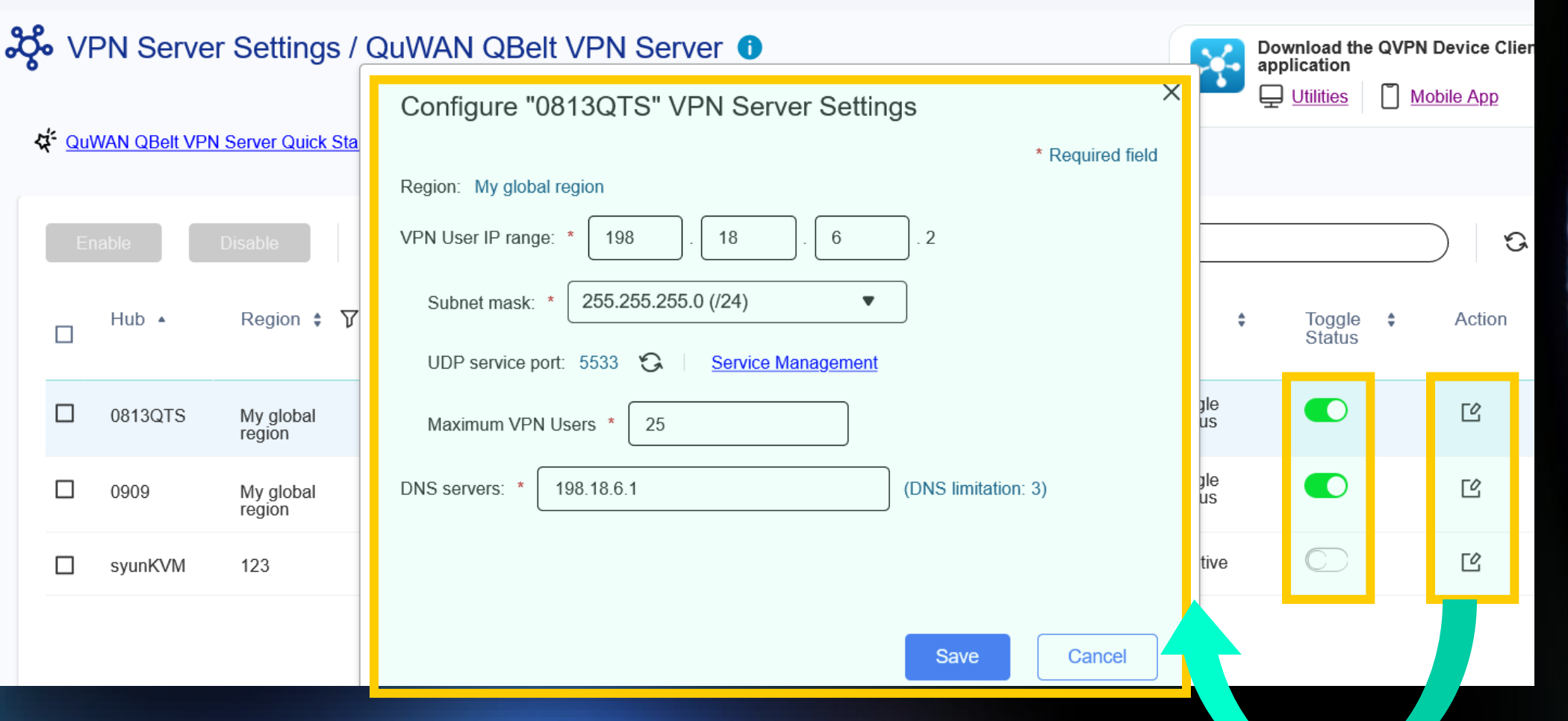

# 在QuWAN上建立QVPN QBelt使用者

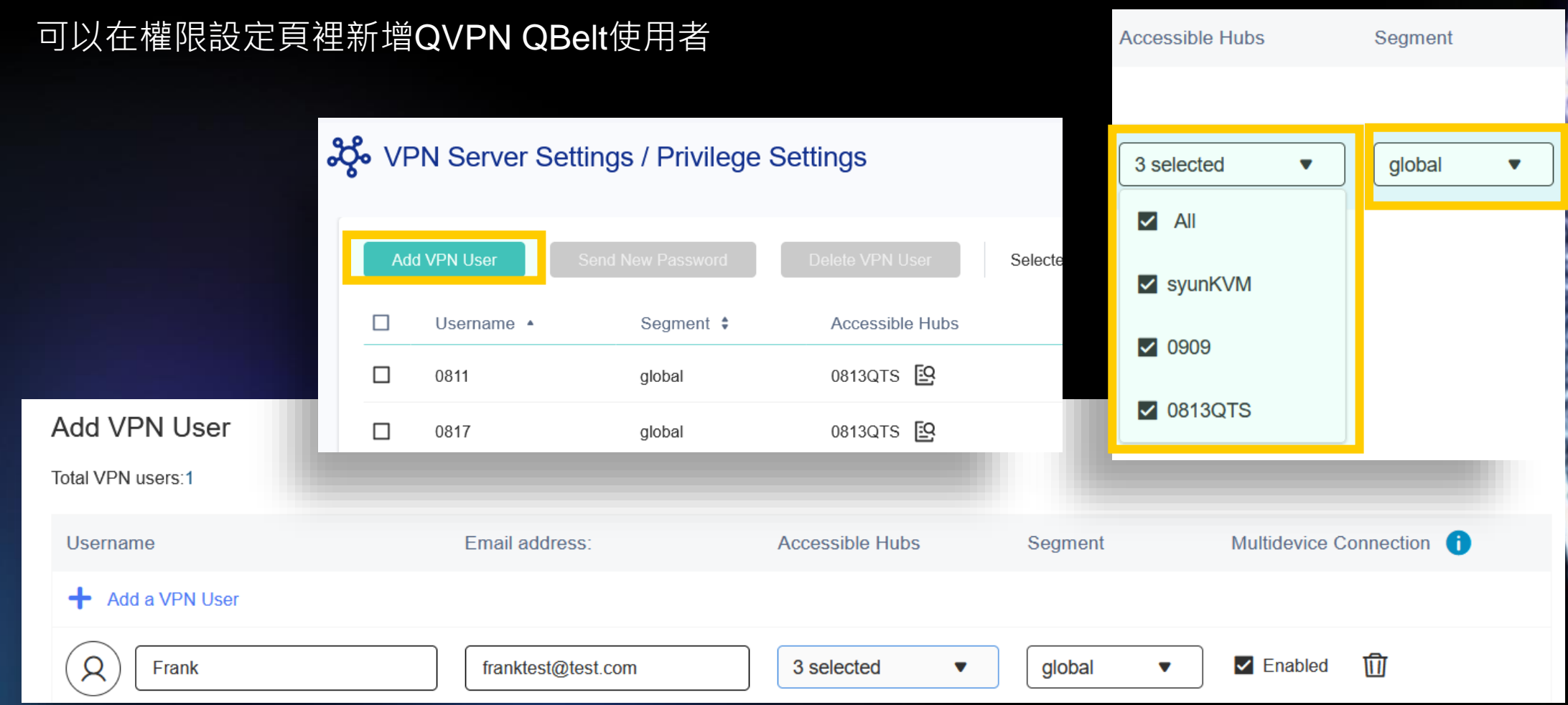

# 在QuWAN上管理QVPN QBelt使用者

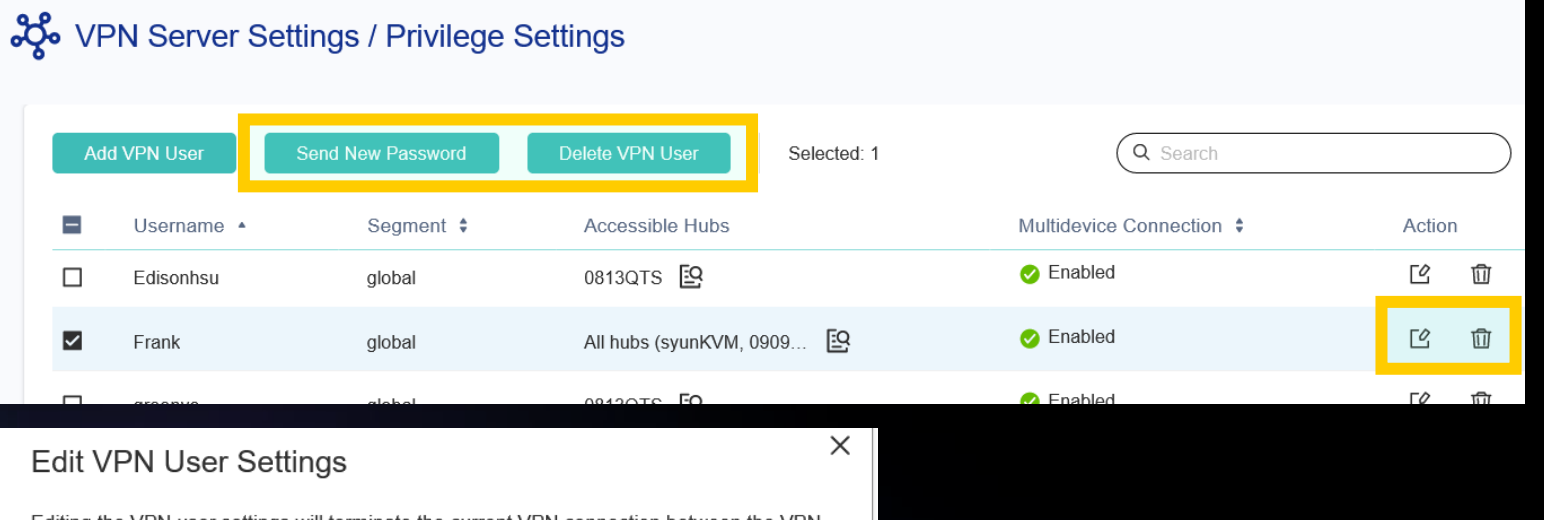

Editing the VPN user settings will terminate the current VPN connection between the VPN server and user. Inform the VPN user to connect to the server after applying the changes.

\* Required field

Cancel

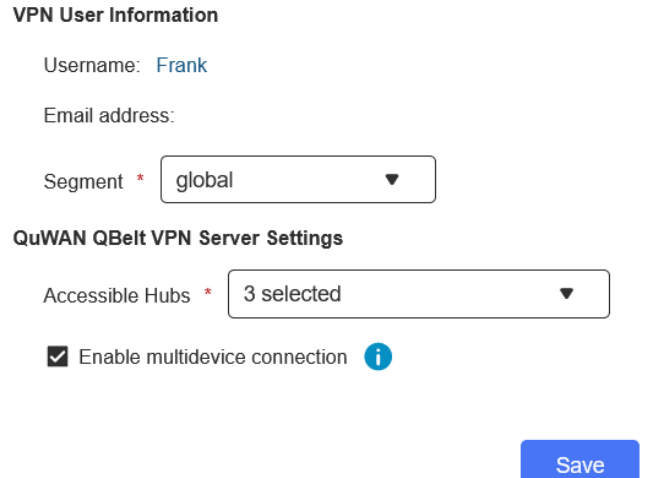

### 也可以在權限設定頁裡管理 QVPN QBelt使用者

# QuWAN QVPN通知信

### 由QuWAN雲端直接發出使用者通知信

[QuWAN Orchestrator] VPN Management Notification MAHE x

QNAP QuWAN Orchestrator <quwan-noreply@qnap.com> 2 寄給 我 ▼

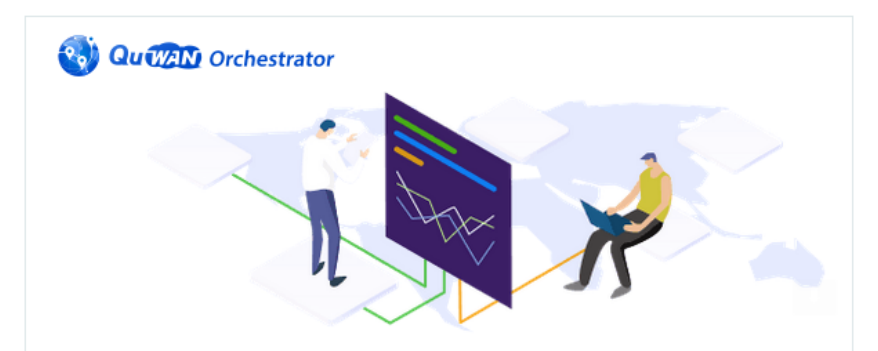

### **Hello Frank,**

QuWAN (QNAP SD-WAN) has invited you to join QuWAN Network as QVPN Client. Please install QVPN Client on your personal device at QNAP QVPN Utilities, or QNAP QVPN mobile. Enjoy a safe remote connection everywhere you go.

### **Adamtest's Organization ID:** 5fa9fbe

**User Name:** 

**Frank** 

Password:

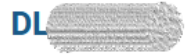

# 在QVPN client上設定QuWAN QBelt

### 將通知信上的登入資訊貼到QVPN client建立QBelt連線

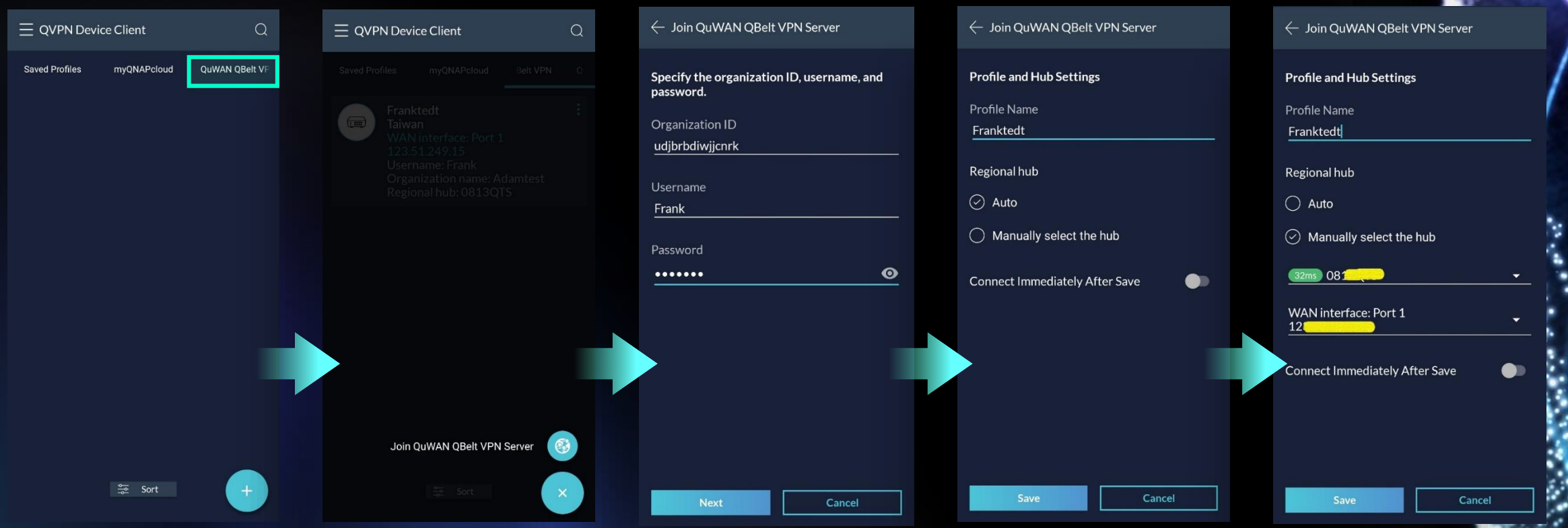

### QuWAN上管理QBelt使用者

### 在雲端直接瀏覽QBelt連線狀況

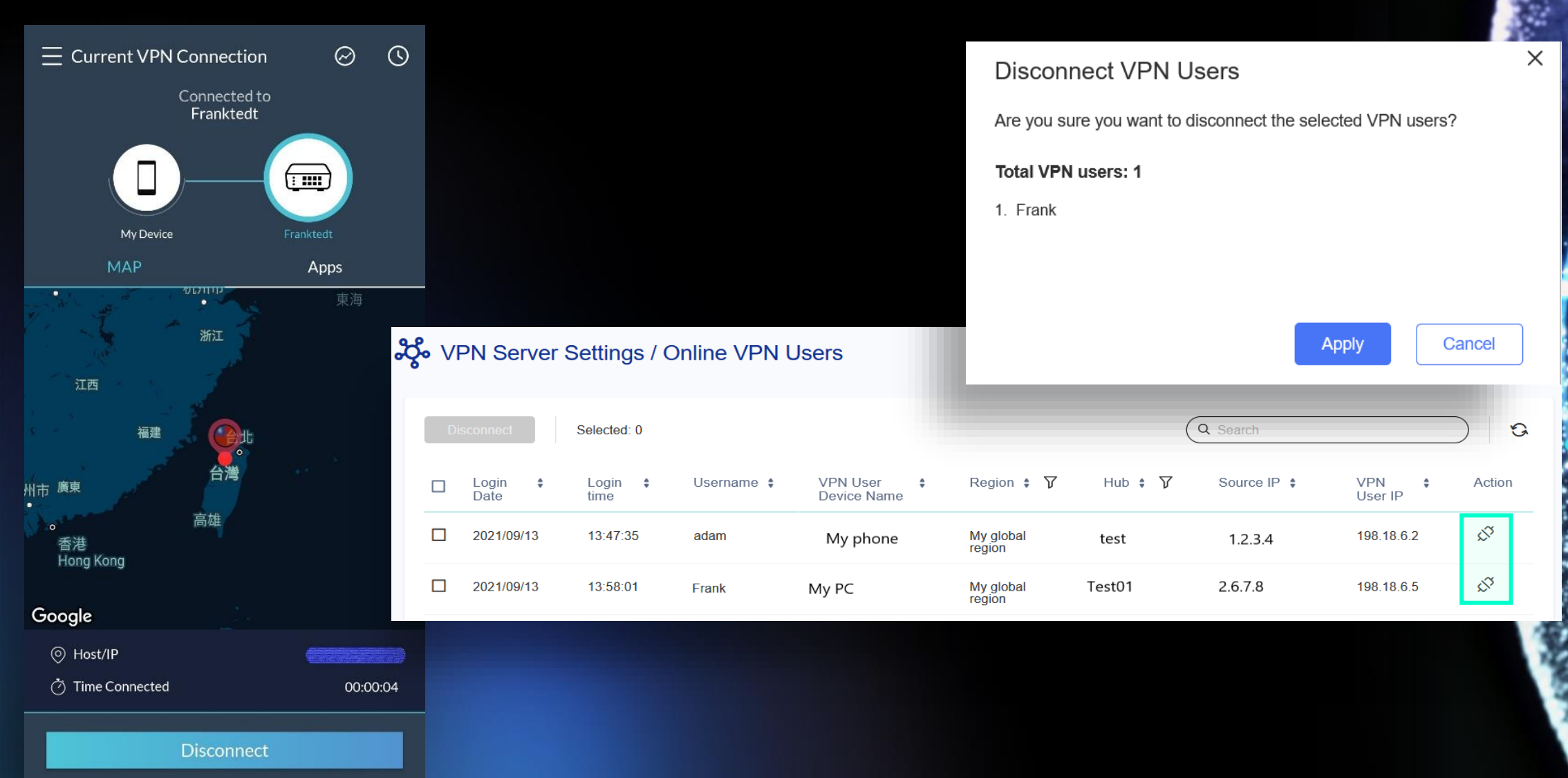

### 重點功能介紹: Hub capable

 $0.1201$ 

### 為什麼需要Hub capable?

有些設備就是只能架設在NAT後面,但還是希望要設定為 Hub供做Org裡的Edge有別的節點選擇。

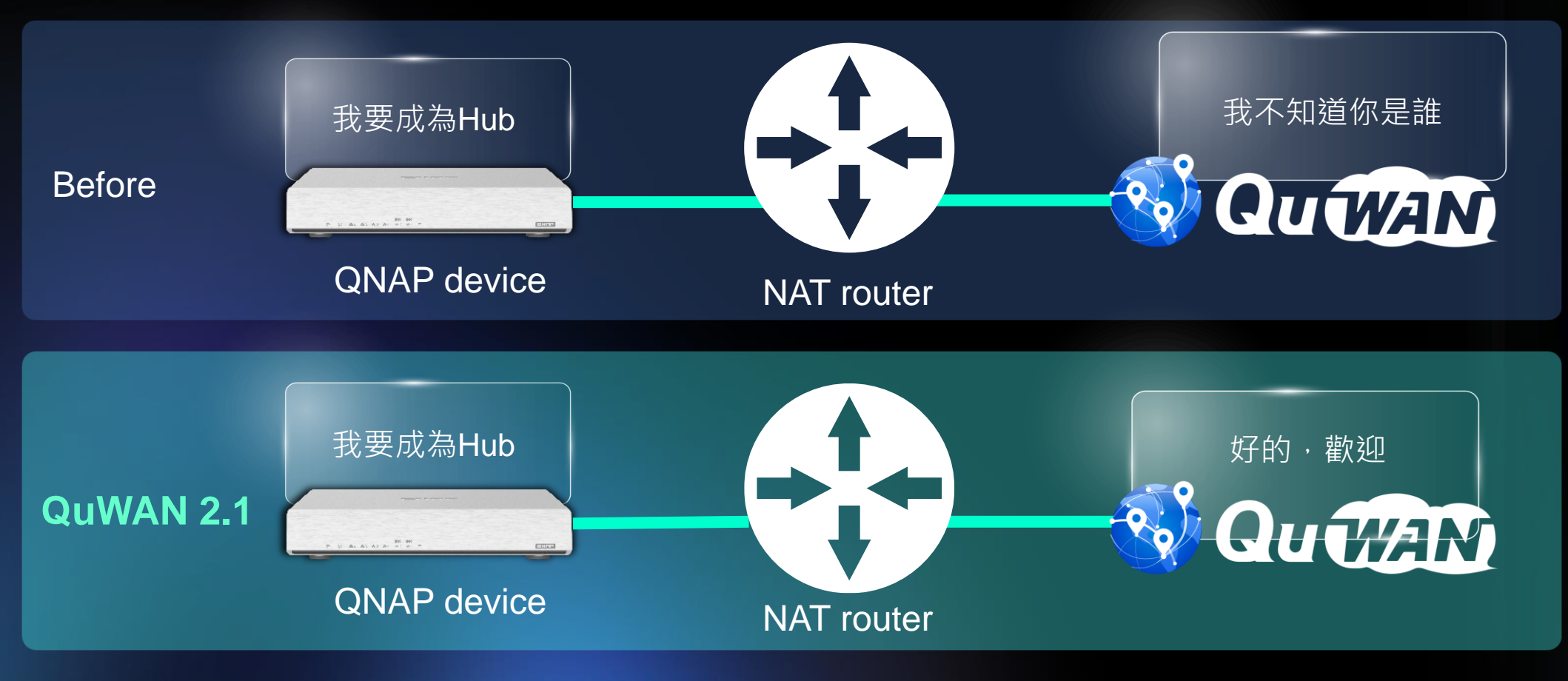

Note: 必須在NAT上開啟相對應port forwarding規則給QuWAN

### QuWAN上可直接把Edge改成Hub 並且提供port forwarding連線測試功能

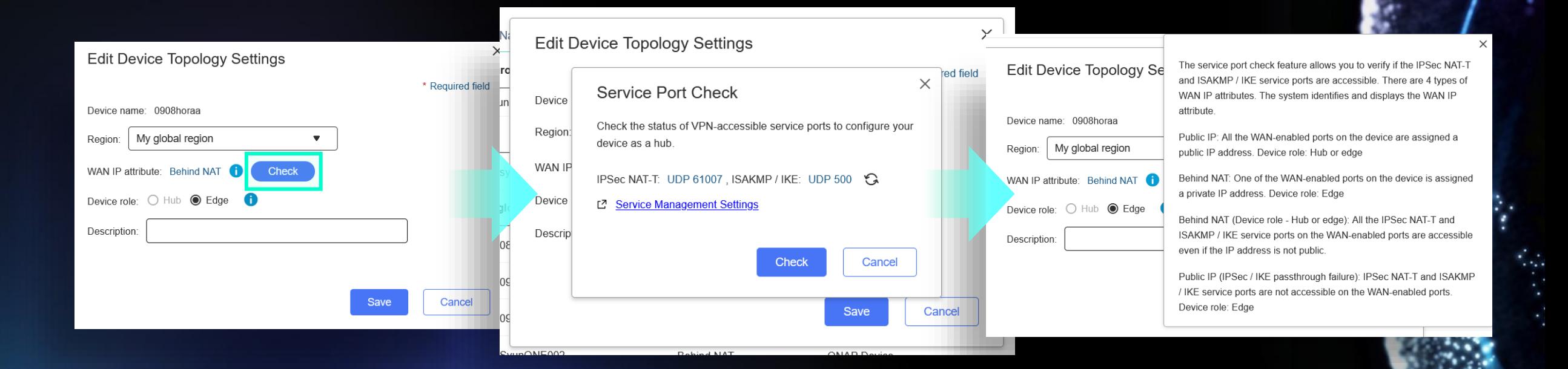

### 重點功能介紹: Duplicated IP detect

### 為什麼需要IP衝突偵測?

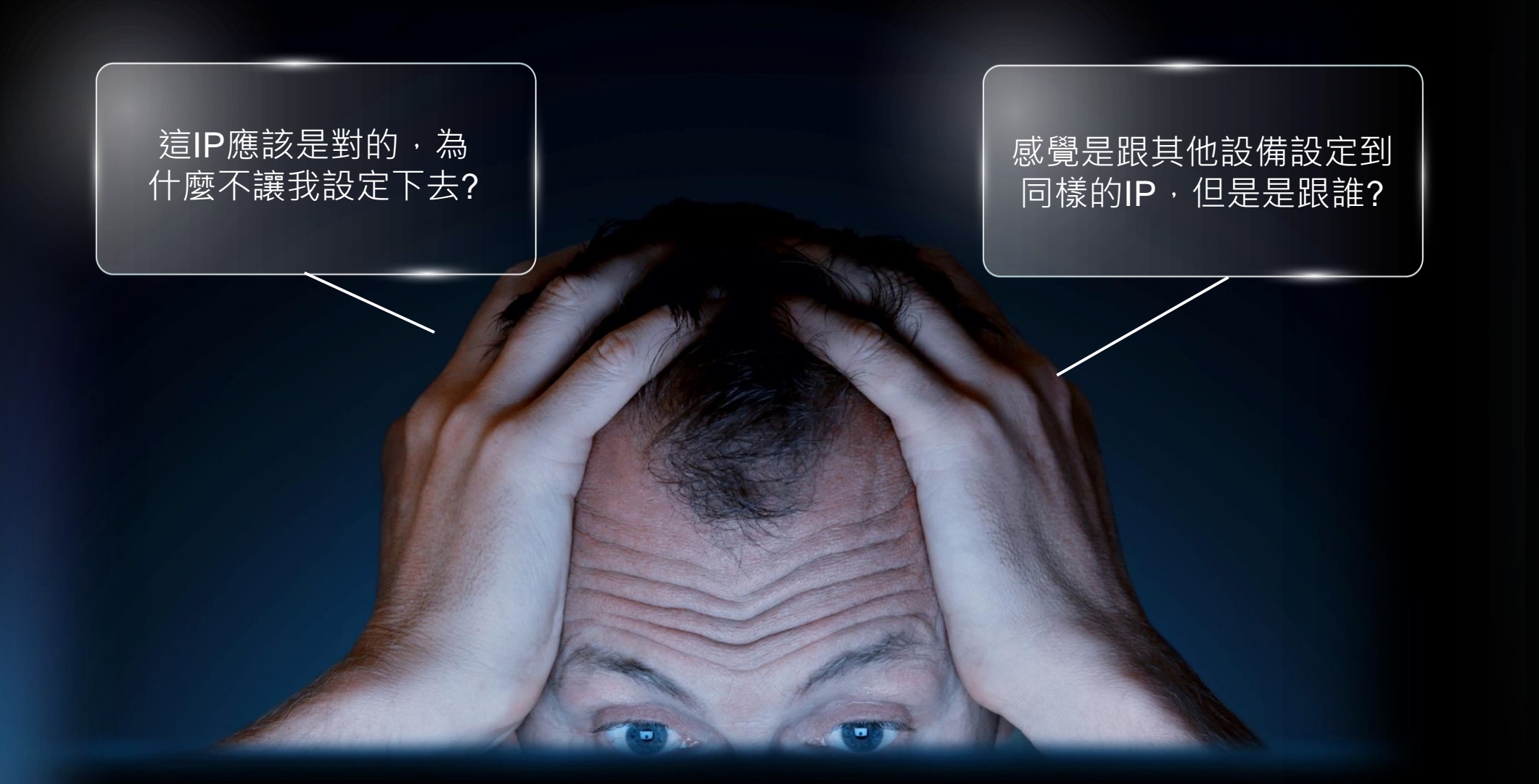

### 介面上提示相衝的IP及設備資訊

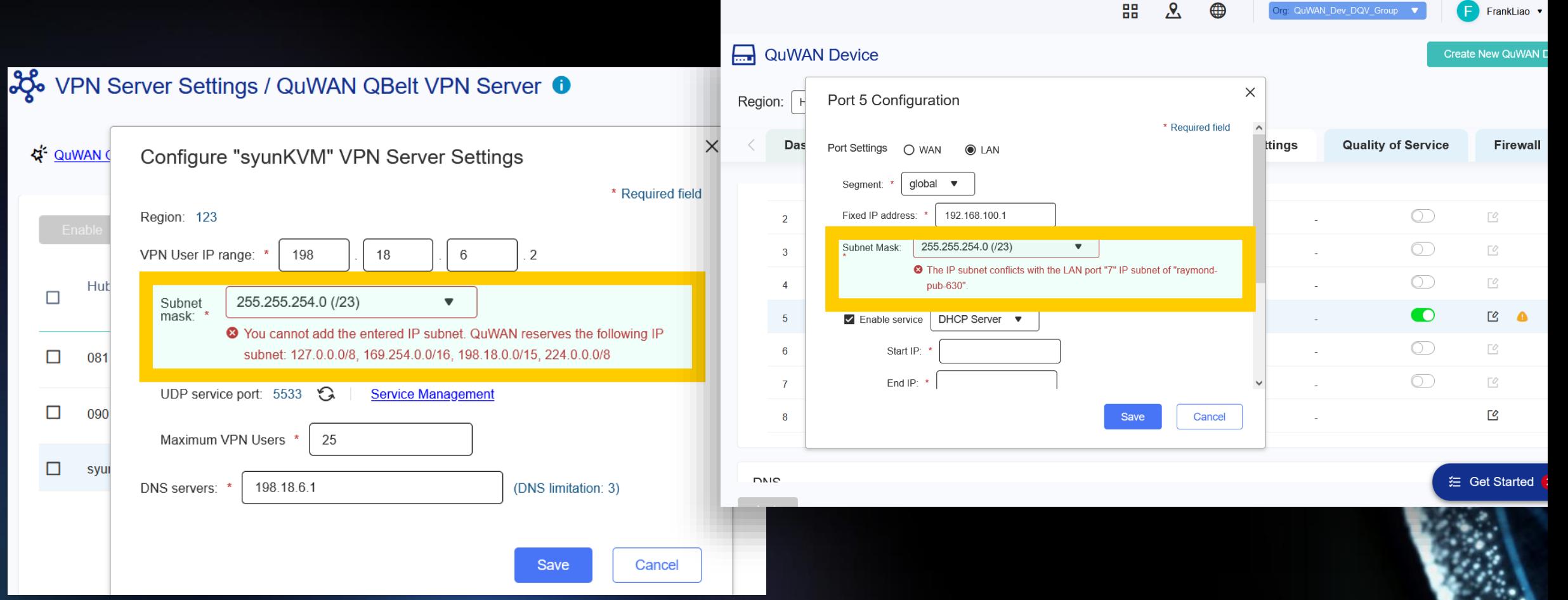

### QuWAN會檢查那些部分?

- WAN/LAN/VLAN 介面
- VPN server
- Static route
- 被保留的IP pool
	- 127.0.0.0/8
	- 169.254.0.0/16

# 其他功能

**Tarage** 

### 在Firewall裡可選擇Segment做為來源IP

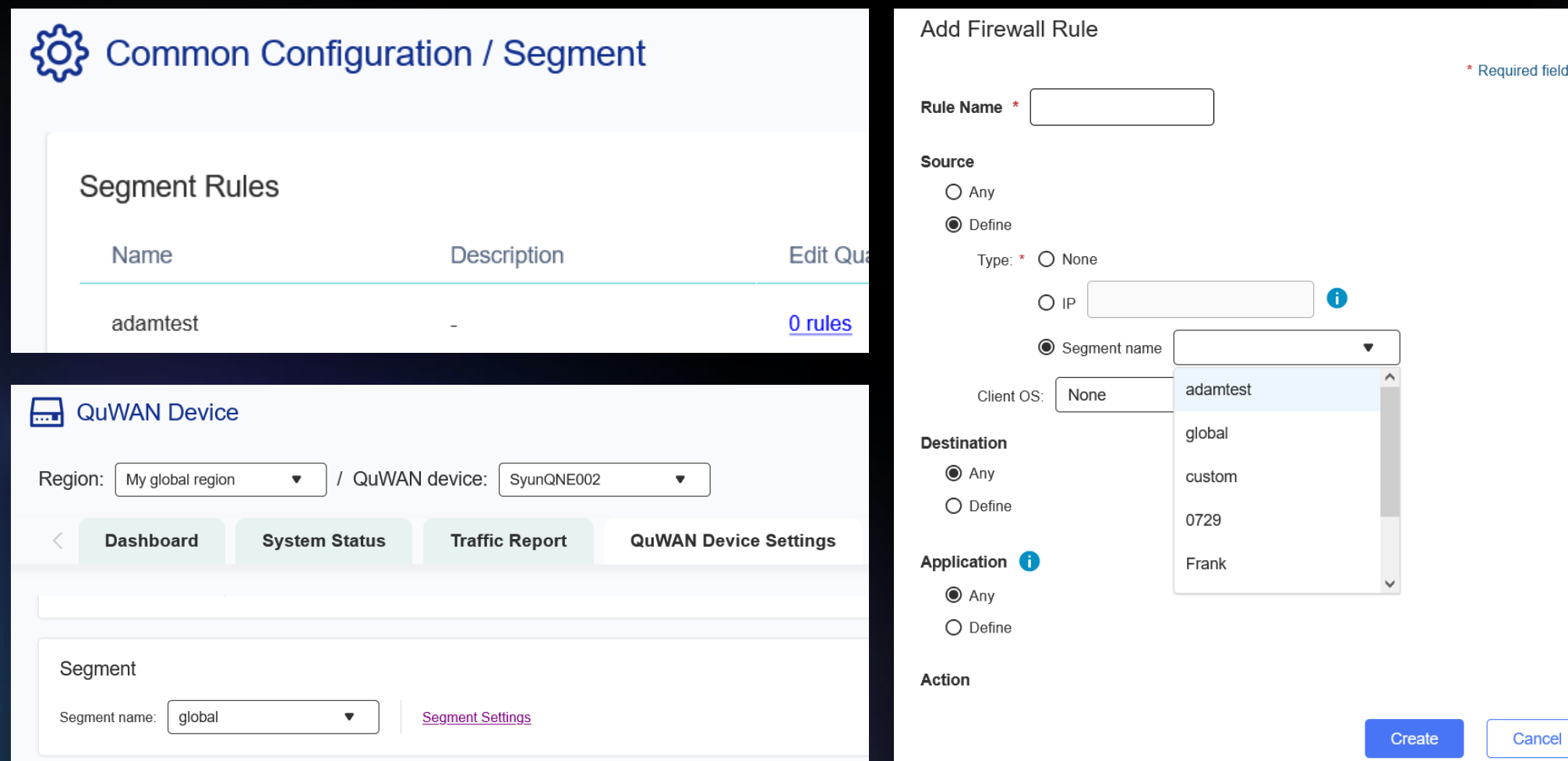

Cancel

# 指定特定Service Class做為QoS預設值

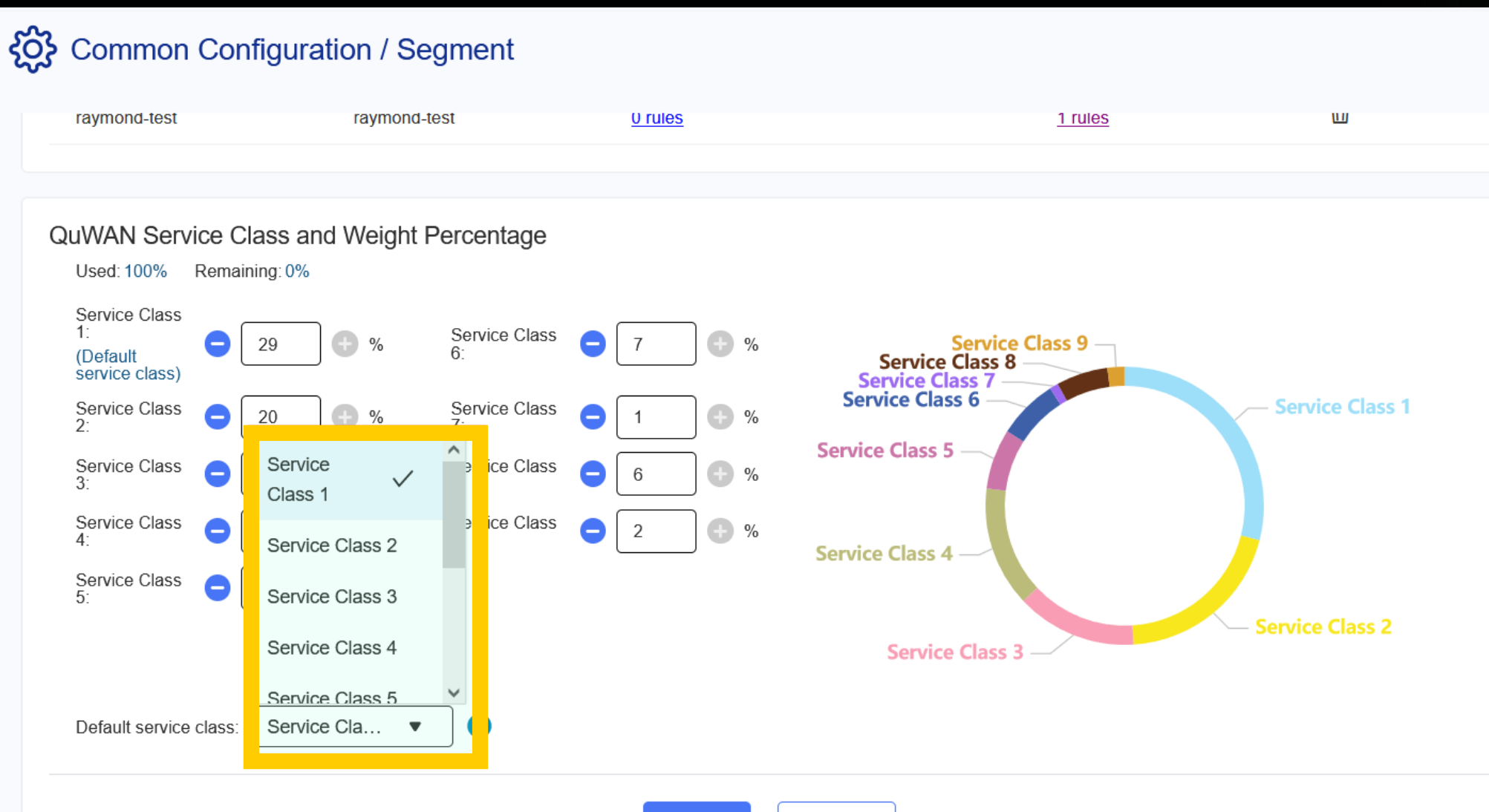

Apply

Cancel

### 修正事件紀錄時間區間設定

### **Event Logs** ≣

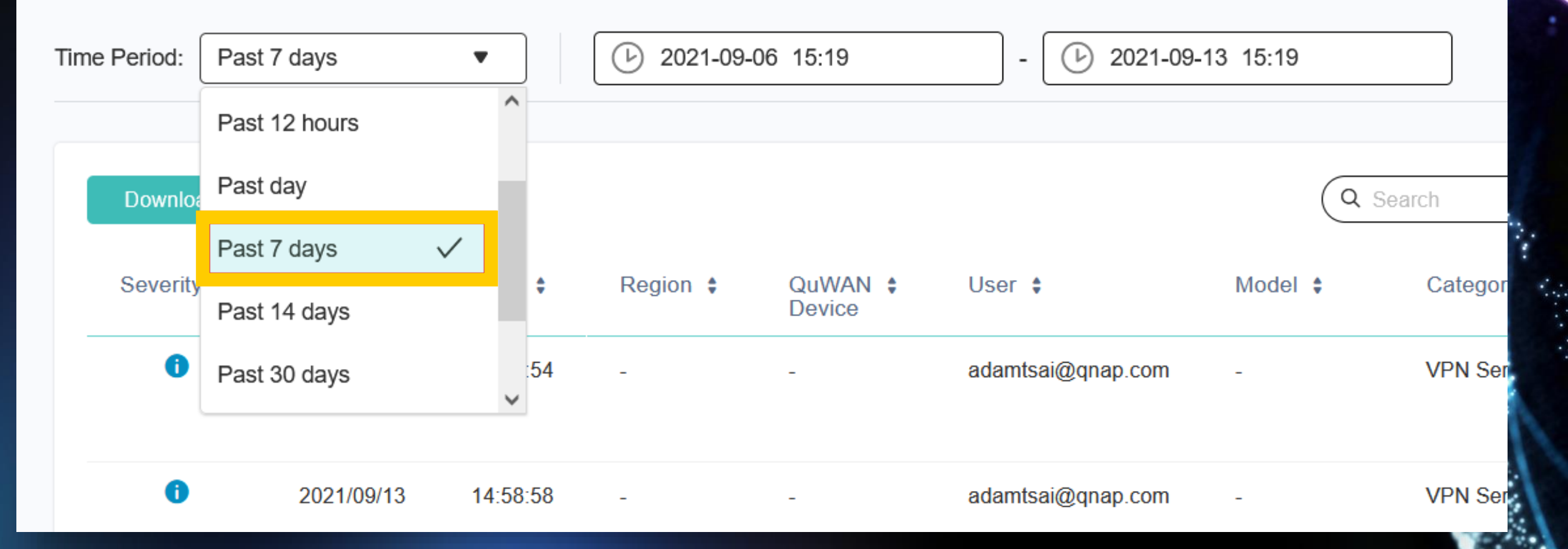

### 新增QuWAN/設備服務埠管理 (QNE/QTS/vRouter only)

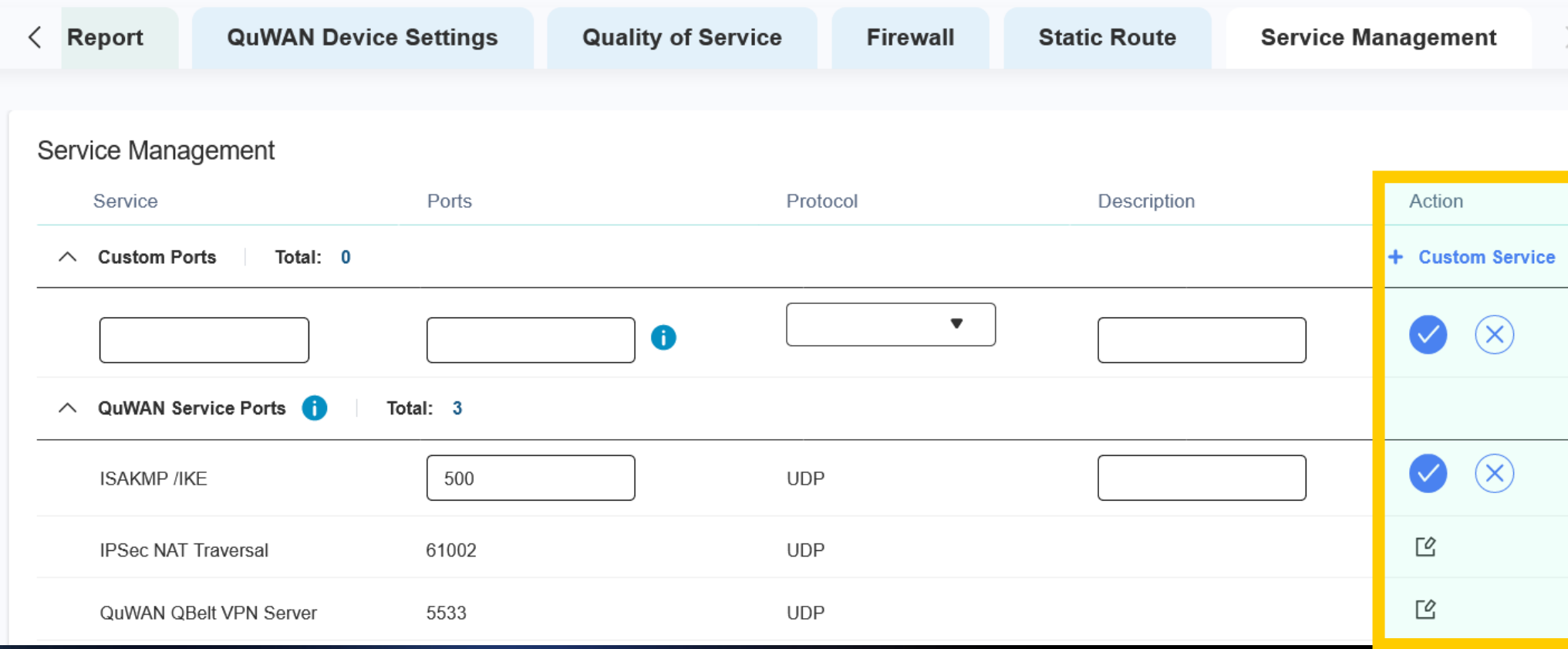

### UX介面升級

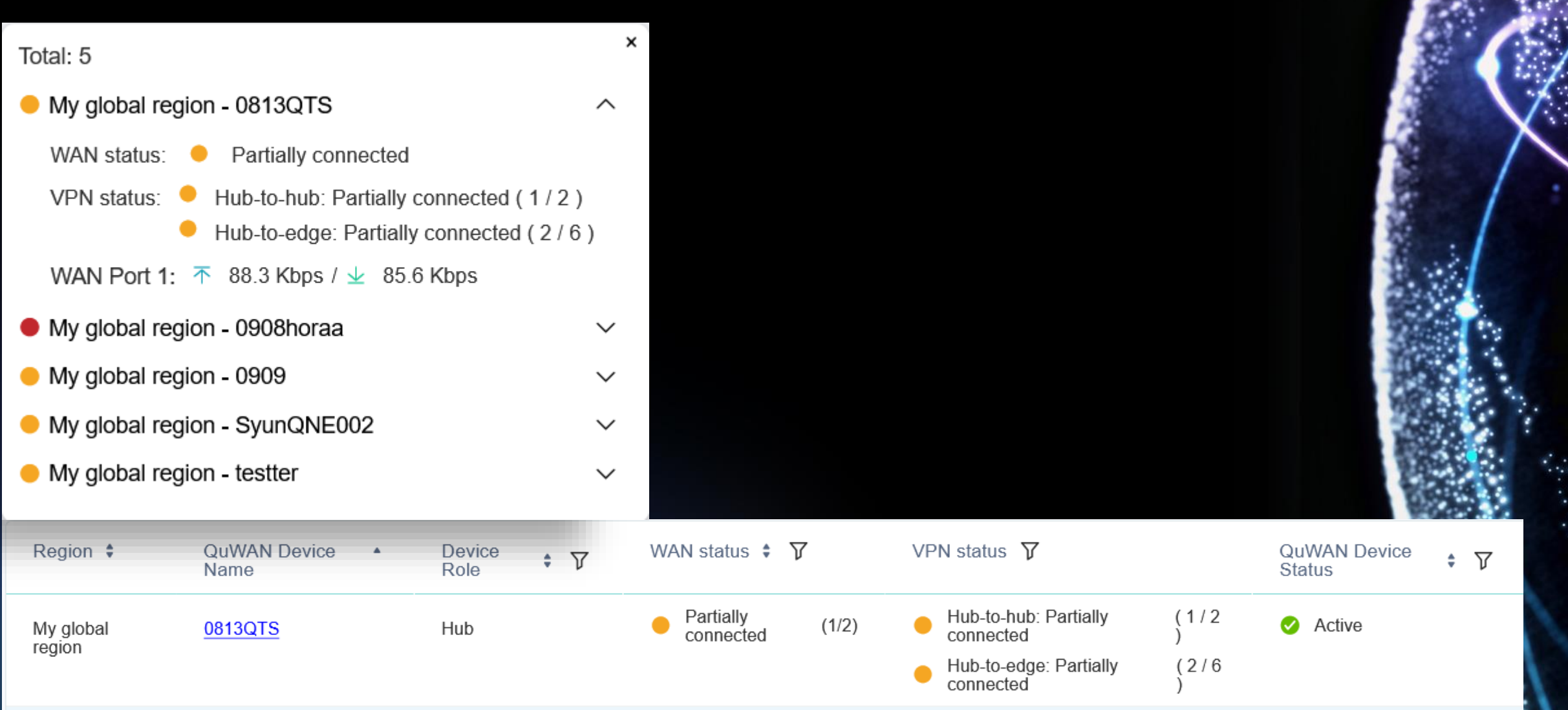

# 新增Log內容

### 圁 **Event Logs**  $\circledR$ Past day ∞ 2021-09-12 15:24 2021-09-13 15:24 Time Period:  $\blacktriangledown$ Q Search  $\mathbb{C}$ **Download CSV**  $\hat{\phantom{a}}$ Severity  $\div$ Date  $\div$ Time  $\div$ Region  $\div$ QuWAN  $\div$ User  $\div$ Model  $\div$ Category  $\div$ Content  $\div$ Device  $\bullet$ QNAP **VPN Server** [QuWAN]<br>Disconnected VPN 2021/09/13 11:43:16 My global 0813QTS region Device user. VPN user: {Frank}, Device name:  $\bullet$ QuWAN [QuWAN] Finished<br>checking the WAN 2021/09/13 11:01:45 0908horaa QHora-301W My global Topology region attribute.  $\bullet$ [QuWAN] Changed<br>password. Username: 2021/09/13 10:43:07 **VPN Server** {Frank}, Email address: {frankliao@qnap.com}.  $\bullet$ 2021/09/13 10:41:09 **VPN Server** [QuWAN] Added VPN user. Username: {Frank}, Email  $\checkmark$  $\langle$  $\,$ Display item: 1-20, Total 20 Show 50 Items Page  $11$  $|+$   $|+$  $|\ll 1$  $\overline{1}$

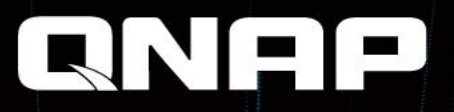

# **QuWAN**

# 是您最好的選擇!

◎2021著作權為威聯通科技股份有限公司所有。威聯通科技並保留所有權利。威聯通科技股份有限公 司所使用或註冊之商標或標章。檔案中所提及之產品及公司名稱可能為其他公司所有之商標